# **Messages**

help.grandcare.com  $\rightarrow$  help for caregivers  $\rightarrow$  messages

#### **Overview**

Sometimes it's useful to send very brief messages or brief reminders to your loved one. You can do that with the Messages feature. The messages will be displayed on your loved one's system.

#### **Sending a Message**

- Log in to the Online Care Portal
- Open the Care Menu
- Click the "Touchscreen" button
- **Scroll down to the Messages area**
- Type in your message. It should be brief there is a 255 character limit.
- Select the recipient of the message. This is important only if there are multiple residents sharing the system.
- Select the sender.
- Click the "Save Messages" button to save and send the message

### **Special Options**

**Banner Messages** - Check the "Banner" checkbox if, in addition to the other display options, you want the message to also display as a scrolling banner along the bottom of your loved one's screen

**Messages With Sound** - You can add sound to a message by clicking the microphone icon. Choose from two options: You can select a pre-recorded message from a list, or you can make or find your own recorded .wav file, and upload and attach it to your message. Whenever the message is displayed in the slide show, the recorded message will play.

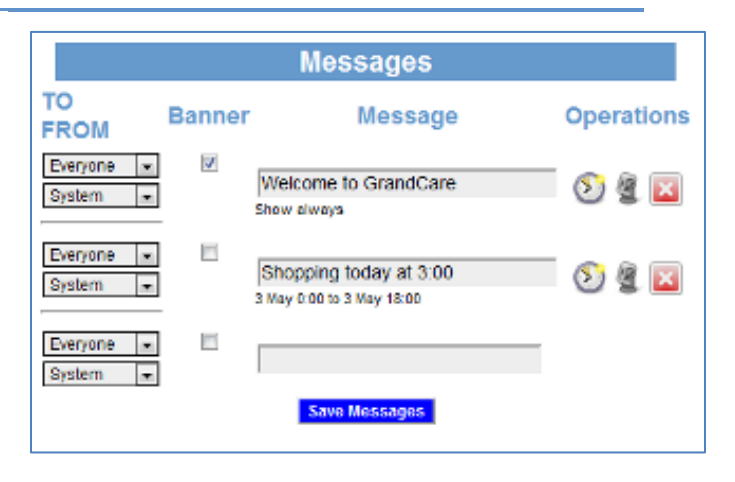

**Timed Messages** - Messages are automatically set to appear forever, until they are deleted by a caregiver. But you can limit the time that they display

by clicking the clock icon. There are 4 choices.

- *Always show this message* This is the default setting for new messages
- Show this message between certain dates *Show this message daily between certain times* - Messages can repeat daily at specified times. This is useful for reminders for routine activities.
- *Show this message daily at time until a certain date* Like the previous setting, this will make a message repeat daily at a particular time, but not forever. Instead, you specify a date after which the message will no longer appear.
- *Show this message between certain dates* Messages with this setting will appear all day long, but only in the date range specified.

## **Receiving a Message**

There are 3 ways for your loved one to receive a message:

- The message will appear in a list of messages on a slide in the digital slide show that displays
- whenever the system is idle. If the list of messages is long, it will scroll slowly, until all messages have been displayed. Messages that include sound will play as well as display.
- If the Banner box was checked when the Caregiver sent the message, it will appear as a scrolling message at the bottom of the screen.
- If your loved one has an interactive system, messages

can be accessed from the Main Menu. Press on the "Messages" button to display a list of messages, with the most recent ones at the top. The name and the picture of the Caregiver who sent the message will be displayed. If a sound file is attached to the message, a sound icon will appear next to the message. Press on the sound icon to play the attached sound.

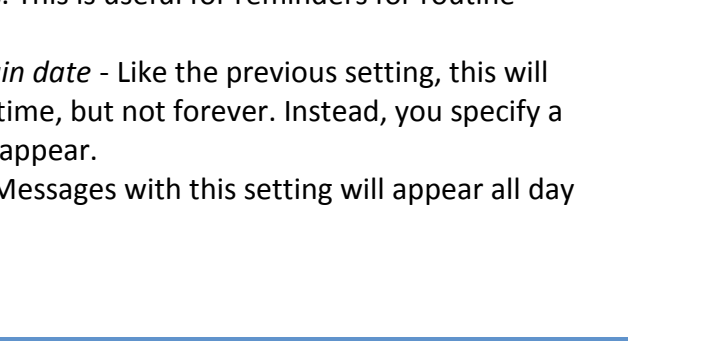

Show this message daily between certain times Show this message daily at time until a certain date

Always show this message Always show this message

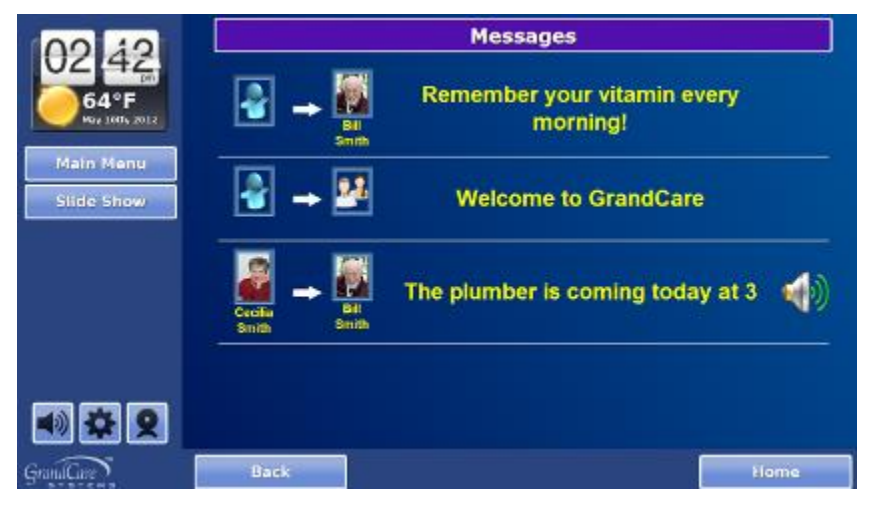